### **Oracle® Utilities Work and Asset Management**

WebLogic Upgrade Installation Guide for Windows Platform Release 1.9.0.4.11

November 2013

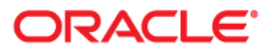

Oracle® Utilities Work and Asset Management Upgrade Installation Guide for Release 1.9.0.4.11 on Windows OS Application Server

Copyright ©1986, 2013, Oracle and/or its affiliates. All rights reserved.

Primary Author: TUGBU Documentation

Contributing Author: n/a

Contributor: n/a

This software and related documentation are provided under a license agreement containing restrictions on use and disclosure and are protected by intellectual property laws. Except as expressly permitted in your license agreement or allowed by law, you may not use, copy, reproduce, translate, broadcast, modify, license, transmit, distribute, exhibit, perform, publish, or display any part, in any form, or by any means. Reverse engineering, disassembly, or decompilation of this software, unless required by law for interoperability, is prohibited.

The information contained herein is subject to change without notice and is not warranted to be error-free. If you find any errors, please report them to us in writing.

If this is software or related documentation that is delivered to the U.S. Government or anyone licensing it on behalf of the U.S. Government, the following notice is applicable:

U.S. GOVERNMENT END USERS: Oracle programs, including any operating system, integrated software, any programs installed on the hardware, and/or documentation, delivered to U.S. Government end users are "commercial computer software" pursuant to the applicable Federal Acquisition Regulation and agencyspecific supplemental regulations. As such, use, duplication, disclosure, modification, and adaptation of the programs, including any operating system, integrated software, any programs installed on the hardware, and/or documentation, shall be subject to license terms and license restrictions applicable to the programs. No other rights are granted to the U.S. Government.

This software or hardware is developed for general use in a variety of information management applications. It is not developed or intended for use in any inherently dangerous applications, including applications that may create a risk of personal injury. If you use this software or hardware in dangerous applications, then you shall be responsible to take all appropriate fail-safe, backup, redundancy, and other measures to ensure its safe use. Oracle Corporation and its affiliates disclaim any liability for any damages caused by use of this software or hardware in dangerous applications.

Oracle and Java are registered trademarks of Oracle and/or its affiliates. Other names may be trademarks of their respective owners.

Intel and Intel Xeon are trademarks or registered trademarks of Intel Corporation. All SPARC trademarks are used under license and are trademarks or registered trademarks of SPARC International, Inc. AMD, Opteron, the AMD logo, and the AMD Opteron logo are trademarks or registered trademarks of Advanced Micro Devices. UNIX is a registered trademark of The Open Group.

This software or hardware and documentation may provide access to or information on content, products, and services from third parties. Oracle Corporation and its affiliates are not responsible for and expressly disclaim all warranties of any kind with respect to third-party content, products, and services. Oracle Corporation and its affiliates will not be responsible for any loss, costs, or damages incurred due to your access to or use of third-party content, products, or services.

# Contents

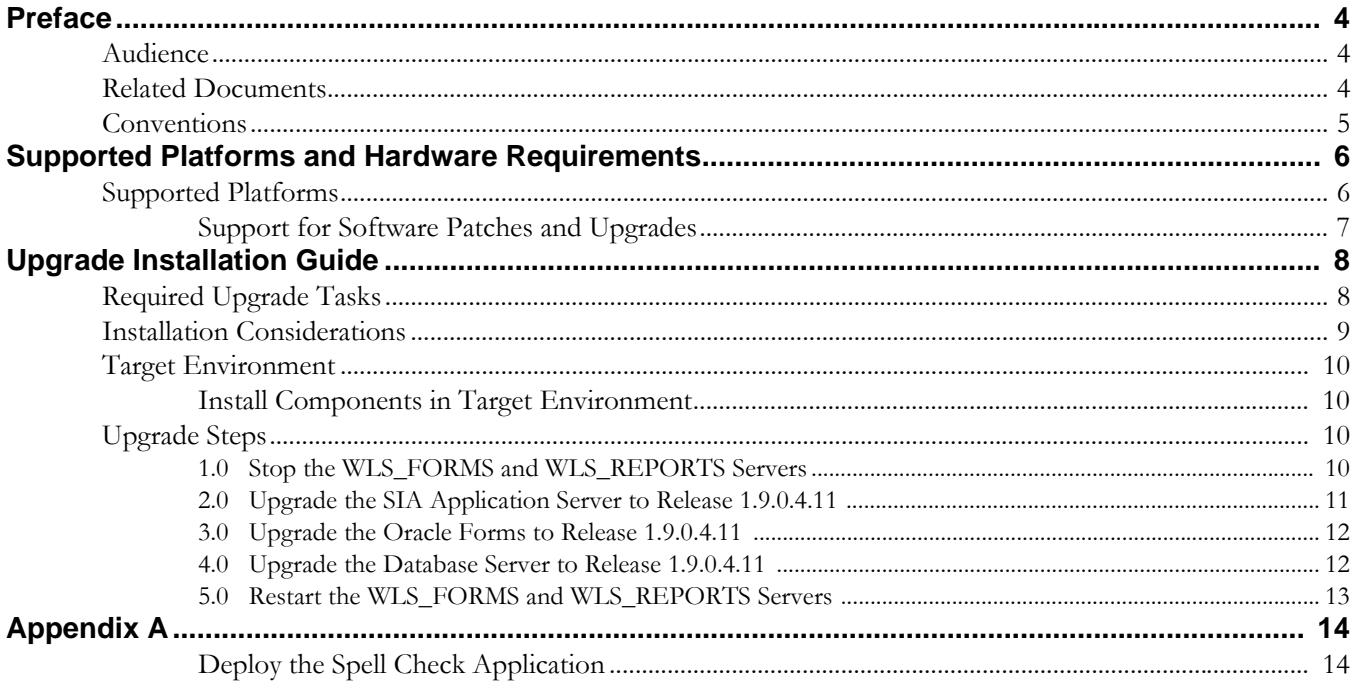

## **Preface**

This guide provides information needed to install Oracle Utilities Work and Asset Management in a Windows environment.

## <span id="page-3-1"></span><span id="page-3-0"></span>**Audience**

Oracle Utilities Work and Asset Management Upgrade Installation Guide is intended for anyone upgrading to Oracle Utilities Work and Asset Management Release 1.9.0.4.11 on Windows.

## <span id="page-3-3"></span><span id="page-3-2"></span>**Related Documents**

For more information on this release, refer to the following related documentation. Please ensure that you are using the appropriate guide based on whether you are installing on Windows or Linux.

#### **User Documentation**

In general, user documentation is only updated for major releases, however it was updated from release 1.9.04 to 1.9.0.4.6 to capture updates that were added between several patches.

- *Oracle Utilities Work and Asset Management Configuration Guide for Release 1.9.0.4.6*
- *Oracle Utilities Work and Asset Management Online Help for Release 1.9.0.4.6*
- *Oracle Utilities Work and Asset Management User Guide for Release 1.9.0.4.6*
- *Oracle Utilities Work and Asset Management Customization Guide for Release 1.9.0.4.6*

#### **Installation Documentation**

#### **Update this Release**

- *Oracle Utilities Work and Asset Management Quick Install Guide for Release 1.9.0.4.11*
- *Oracle Utilities Work and Asset Management Release Notes Guide for Release 1.9.0.4.11*
- *Oracle Utilities Work and Asset Management Upgrade Install Guide for OAS Release 1.9.0.4.11 on Linux OS Application Server*
- *Oracle Utilities Work and Asset Management Upgrade Install Guide for WebLogic Release 1.9.0.4.11 on Linux OS Application Server*
- *Oracle Utilities Work and Asset Management Upgrade Install Guide for OAS Release 1.9.0.4.11 on Windows OS Application Server*
- *Oracle Utilities Work and Asset Management Upgrade Install Guide for WebLogic Release 1.9.0.4.11 on Windows OS Application Server*

#### **New Installations of 1.9.0.4**

- *Oracle Utilities Work and Asset Management Installation Guide for OAS Release 1.9.0.4 on Linux OS Application Server* - New installation on OAS/Linux OS
- *Oracle Utilities Work and Asset Management Installation Guide for OAS Release 1.9.0.4 on Windows OS Application Server* - New installation on OAS /Windows OS
- *Oracle Utilities Work and Asset Management Installation Guide for Weblogic Release 1.9.0.4 on Linux OS Application Server* - New installation on WebLogic /Linux OS
- *Oracle Utilities Work and Asset Management Installation Guide for Weblogic Release 1.9.0.4 on Windows OS Application Server* - New installation on WebLogic / Windows OS

#### **Supporting Docs**

- *Oracle Application Server: http://www.oracle.com/technetwork/middleware/ias/documentation/ index.html*
- *Oracle Weblogic Server: http://www.oracle.com/technetwork/middleware/weblogic/documentation/ index.html*

#### **Knowledge Base Articles**

Please access https://support.oracle.com to find related knowledge base articles.

- Support for Add-ons: Article ID 1336258.1
- Changing the Default Download Directory For Forms WebUtil Client Files: Article ID 783937.1

## <span id="page-4-0"></span>**Conventions**

The following text conventions are used:

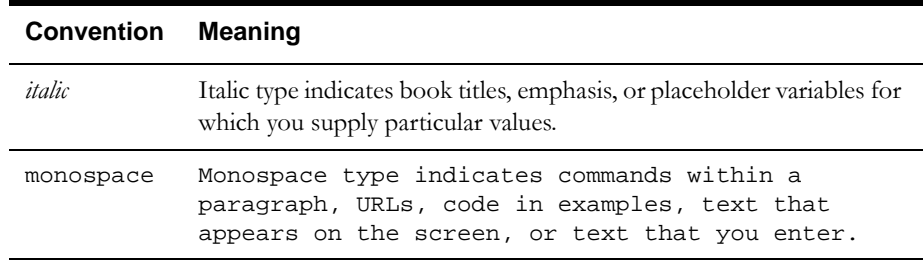

## <span id="page-5-2"></span><span id="page-5-0"></span>**Supported Platforms and Hardware Requirements**

This section provides information regarding the operating systems and servers on which this release has been tested and certified.

## <span id="page-5-1"></span>**Supported Platforms**

The installation has been certified to operate on many operating system, application server, and database server combinations. See below for details on the browser, operating system and application server combinations on which this release has been tested and certified. If you are consulting this matrix in between releases (including service pack and patch releases), you should contact customer support for the most up to date version.

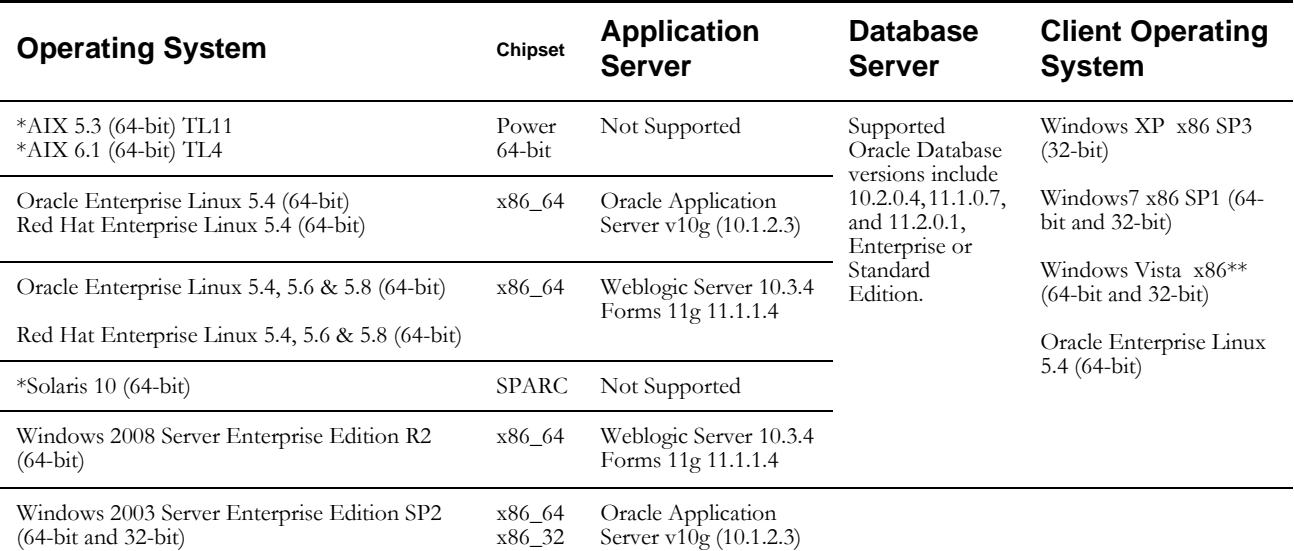

#### **Client Operating System Specific**

#### *Browsers*

- Internet Explorer 7.x(32-bit) not supported on Linux client
- Internet Explorer 8.x (32-bit) not supported on Linux client
- Mozilla Firefox 3.6.x (32-bit)
- Mozilla Firefox 4.0 (32-bit)
- Mozilla Firefox 5.0 (32-bit)

#### *Java*

• Java Virtual Machine Plug-in for Browser - Java Plug-in v1.6.0\_39 (32-bit) and v1.7.0.13 (32-bit)

#### **Application Server Specific**

*Java*

• JDBC Driver 10.2.0.4 (OAS) 11.2.0.2.0 (WebLogic)

#### **Integrations**

- GIS ESRI ArcGIS 10
- GIS ESRI ArcIMS 10
- GIS ESRI ArcMAP 9.3
- GIS Oracle MapViewer 10.1.3.4
- Microsoft Project 2007
- Oracle Business Intelligence Publisher 11g Release 1 (11.1.1.6.0)
- Oracle Business Intelligence v2.4.0
- Oracle Integration Pack for Oracle Utilities Field Work 3.1
- RFGen (Barcode) v3.2.1.28
- Windows Mobile 6.5

#### **VM Products**

• Oracle VM 2.2

#### **Notes**

- Oracle VM may be used to create a virtual machine for either the database or application server operating system. Refer to the Oracle VM Release 2.2 documentation for more information about using Oracle VM.
- Barcoding, Mobile, and Chart server add-on applications do not run on Linux. Please refer to knowledge base article ID 1336258.1 on https://support.oracle.com for more information.
- Fine Grain Access functionality requires Enterprise Edition Database Server.
- \* If your database server is installed on AIX or Solaris, please refer to the database support document for these servers.
- \*\* Windows Vista to be de-supported in a future release.

#### <span id="page-6-0"></span>**Support for Software Patches and Upgrades**

Due to the ongoing nature of software improvement, outside vendors and other Oracle products will issue patches and service packs for the operating systems, application servers and database servers on top of specific versions that Oracle Utilities Work and Asset Management has been tested with.

If it is necessary to apply an upgrade, please do that in a test environment prior to updating the Oracle Utilities Work and Asset Management production environment.

Always contact Oracle Utilities Work and Asset Management support prior to applying vendor updates that do not guarantee backward compatibility.

## **Upgrade Installation Guide**

<span id="page-7-0"></span>This document provides information and steps needed to upgrade from Oracle Utilities Work and Asset Management Release 1.9.0.4.10 to Release 1.9.0.4.11:

- **Application Server Operating System**: Windows
- **Application Server Software**: WebLogic

Review this entire guide with special attention to the [Installation Considerations](#page-8-0) before you begin. Please also note the following:

• This guide applies for UPGRADE installations only.

If you are applying a new installation, refer to the [Related Documents](#page-3-3) section in the Preface for a reference to the new installation documentation.

This release is compiled for WebLogic Server (10.3.4) and Forms 11g (11.1.1.4).

If you have customized SAPI library, it is recommended to recompile your customized library in Forms 11g Developer Tools. If you have not previously upgraded to Weblog ic Server and Forms 11g. Contact Customer Support for details.

- Refer to the [Supported Platforms and Hardware Requirements](#page-5-2) section to verify hardware, software and platforms compatible with this release.
- Please note that the person completing the upgrade must have sufficient DBA privileges. This can be added using:

grant create type to synergen\_schema\_owner;

## <span id="page-7-1"></span>**Required Upgrade Tasks**

The following major steps are required to correctly apply the upgrade:

- Review the entire Upgrade Guide
- Complete [Installation Considerations](#page-8-0) Checklist
- [Stop the WLS\\_FORMS and WLS\\_REPORTS Servers](#page-9-3)
- [Upgrade the SIA Application Server to Release 1.9.0.4.11](#page-10-0)
- [Upgrade the Oracle Forms to Release 1.9.0.4.11](#page-11-0)
- [Upgrade the Database Server to Release 1.9.0.4.11](#page-11-1)
- [Restart the WLS\\_FORMS and WLS\\_REPORTS Servers](#page-12-0)
- Complete optional installation steps, as needed.
	- [Deploy the Spell Check Application.](#page-13-2) Please refer to [Appendix A](#page-13-3) for instructions.

## <span id="page-8-0"></span>**Installation Considerations**

Before you begin installation, review the following:

- Ensure that Oracle Utilities Work and Asset Management Release 1.9.0.4.10 is the current version in use.
- Review the *Oracle Utilities Work and Asset Management Release Notes for Release 1.9.0.4.11* for a listing of application changes and issues which may affect your use of the system after the upgrade.
- Provide a grant execute to the DBMS packages listed below. Log into the database as the sysdba owner and execute the commands indicated. (This must be done prior to executing manual scripts).

This adds an "execute" privilege on each package to application users (directly or through a common role). Note that only the 'SYS' user is capable of granting privileges to the package.

'superuser' is the role in the synergen schema. You can find this by executing the following sql statement in the synergen schema:

select key\_value from sa\_installation\_parameters where key\_name like 'SUPER%';

• sys.dbms\_lock

Command: grant execute on dbms\_lock to superuser;

• sys.dbms\_crypto

Command: grant execute on dbms\_crypto to public;

• sys.dbms\_assert

Command: grant execute on dbms\_assert to public;

If your user base requires the ability to use COPY RECORD functionality or needs to access reports from the actions list that are added in the Modules Administration - Forms module Module Reports view, you must also grant access to the all\_cons\_columns view using the following:

grant select on all\_cons\_columns to SUPERUSER;

• Reboot your Oracle Application Server and prevent users from accessing the application during the installation.

**Important:** We strongly recommend that you reboot your Oracle Application Server and prevent users from accessing the application until you have finished applying the upgrade. While not essential, this practice avoids the situation we have found occasionally where forms may be locked (and not replaced by the install program) but no errors are generated to alert you of this condition.

• Stop the Oracle Utilities Work and Asset Management deployment prior to applying the upgrade. Doing so will render the application unavailable to users, so you must schedule the application of this service pack at a time when the application can be taken out of service.

#### **11G Database**

• If you upgraded to Oracle Database 11g, you must run the script 7426686.sql manually.

This is to ensure that e-mail and product integration features function properly. This script creates a default Access Control List (ACL) that will grant access from the database to external URLs called by the UTL\_HTTP library. You must also grant "execute" permissions on UTL\_HTTP to the SUPERUSER role.

• Database Parameters of note:

These database parameters should be considered and set, if applicable, according to your business needs following installation of the upgrade.

- SEC\_CASE\_SENSITIVITY\_LOGON This is set to TRUE as default, however if you are on the Oracle Database 11g, you must set this value to FALSE to avoid logon errors related to case sensitive passwords.
- PASSWORD\_LIFE\_TIME By default, passwords expire after a certain time, however, expiration is managed within Oracle Utilities Work and Asset Management, so to avoid conflicts, this should be set to UNLIMITED.

## <span id="page-9-0"></span>**Target Environment**

Throughout this document, reference is made to a 'target environment'. An 'environment' is a complete *Oracle Utilities Work and Asset Management* application environment (Oracle Database instance, Oracle Application Server (forms and reports) instance, WAM Internet Architecture instance) configured for a 'purpose' such as 'training', 'test', 'production', etc. The installation program will ask you to select the target environment you wish to upgrade.

When upgrading the various components (potentially on different servers), it is essential that you select the same target environment on each server.

## <span id="page-9-1"></span>**Install Components in Target Environment**

During the upgrade, you will be asked to run the installation program which will prompt you to select the component that you wish to install.

**Installation Program:** 'setup.exe' located in the folder where you have unzipped the downloaded service pack files.

The following must be installed:

- SIA Application Server 1.9.0.4.11
- Oracle Application Server 1.9.0.4.11
- Database Objects 1.9.0.4.11

You can install the components in any order you choose, but each target environment needs to have all components installed and you can only install one component at a time.

## <span id="page-9-2"></span>**Upgrade Steps**

Complete the following steps to install the upgrade.

## <span id="page-9-3"></span>**1.0 Stop the WLS\_FORMS and WLS\_REPORTS Servers**

The WLS\_FORMS and WLS\_REPORTS servers need to be stopped before starting the installation of Oracle Utilities Work and Asset Management. The upgrade requires access to several installed forms and libraries, which may be unavailable if you do not stop the servers before continuing.

By shutting down the servers, you are also shutting down access to SIA and Oracle Forms.

#### **To stop the WLS\_FORMS and WLS\_REPORTS servers:**

- 1.1 Log into the WebLogic console and select **Environment** > **Servers** and select the **Control** tab.
- 1.2 Check WLS\_FORMS and WLS\_REPORTS.
- 1.3 Click the **Shutdown** button and select "**Force Shutdown Now**".

## <span id="page-10-0"></span>**2.0 Upgrade the SIA Application Server to Release 1.9.0.4.11**

2.1 Run the WAM Release 1.9.0.4.11 Installation Program

Run Setup.exe from the downloaded service pack and choose the SIA Application Server 1.9.0.4.11 component.

2.2 Select the Oracle Home

When asked to 'Select Oracle Home from the options below', you should confirm which oracle home contains your Oracle Application Server 10g mid-tier components. The installation program will attempt to determine the correct home, but you must verify the home selected.

2.3 Select the Location of the WAM Root

When asked to "Please select the location of the Oracle Utilities Work and Asset Management instance root for the instance currently being upgraded", use the Browse button to locate the instance root for the target environment you are upgrading. For example, if the instance name is "Prod6", and you installed this instance to "d:\synergen", then browse to "d:\synergen\Prod6".

2.4 Confirm the WAM Release 1.9.0.4.11 Root Location

Click 'Yes' to confirm you have selected the correct Oracle Utilities Work and Asset Management installed root path, and then click 'Next' to continue.

2.5 Click Install

Clicking on Install initiates the upgrade process. The installation program will back up existing Oracle Utilities Work and Asset Management SIA modules (by renaming existing folders) and delete all previously renamed folders and install Oracle Utilities Work and Asset Management Release 1.9.0.4.11 SIA, copying your existing settings to the new environment and applying necessary changes.

2.6 Review the Installation Variables

The 'Installation Variable Review' screen is a confirmation of information provided to the installation program. This information is also written to a file in the directory selected above.

2.7 Click Finish.

When the installation finishes, the installation program displays a message confirming the process successfully completed. Click Finish to exit the install program.

### <span id="page-11-0"></span>**3.0 Upgrade the Oracle Forms to Release 1.9.0.4.11**

3.1 .Run the WAM Release 1.9.0.4.11 Installation Program.

Run Setup.exe from the downloaded service pack and choose the 'Oracle Application Server 1.9.0.4.11' component.

3.2 Select the Location of the WAM Root.

When asked to "Please select the location of the Oracle Utilities Work and Asset Management instance root for the instance currently being upgraded", use Browse to locate the instance root for the target environment you are upgrading. For example, if the instance name is "Prod6", and you installed this instance to "d:\synergen", then browse to "d:\synergen\Prod6".

3.3 Confirm the WAM Release 1.9.0.4.11 Root Location.

Click Yes to confirm you have selected the correct Oracle Utilities Work and Asset Management installed root path, and click 'Next' to continue. The install program will not continue until you give the correct path to the associated Oracle Utilities Work and Asset Management installation.

- 3.4 Click Install to initiate the installation process.
- 3.5 Review the installation variables.

The 'Installation Variable Review' screen is a confirmation of information provided to the installation program. This information is also written to a file in the directory selected above.

3.6 Click Finish.

When the installation finishes, the installation program displays a message confirming the process successfully completed. Click Finish to exit the install program.

### <span id="page-11-1"></span>**4.0 Upgrade the Database Server to Release 1.9.0.4.11**

4.1 Run the WAM Release 1.9.0.4.11 Installation Program.

Run Setup.exe from the downloaded service pack and choose the 'Database Objects 1.9.0.4.11' component.

4.2 Select the Oracle Home directory.

When asked to 'Select Oracle Home from the options below', you should confirm which Oracle home contains your Oracle Application Server 10g mid-tier components. The installation program attempts to determine the correct home, but you must verify the home selected.

4.3 Select the Location of the WAM Root.

When asked to "Please select the location of the Oracle Utilities Work and Asset Management instance root for the instance currently being upgraded", use Browse to locate the instance root for the target environment you are upgrading. For example, if the instance name is "prod", and you installed this instance to "d:\synergen", then browse to "d:\synergen\prod".

4.4 Confirm the WAM Release 1.9.0.4.11 Root Location.

Click the Yes button to confirm you have selected the correct *Oracle Utilities Work and Asset Management* installed root path, and click 'Next' to continue. The install program will not continue until you give the correct path to the associated Oracle Utilities Work and Asset Management installation.

- 4.5 Click Install to initiate the installation process.
- 4.6 Review the installation variables.

The 'Installation Variable Review' screen is a confirmation of information provided to the installation program. This information is also written to a file in the directory selected above.

4.7 Click Finish.

.

When the installation finishes, the installation program displays a message confirming the process successfully completed. Click Finish to exit the install program.

- 4.8 Copy the server folder onto the WAM Database Server.
- 4.9 Execute the database scripts.

4.9.1 At a command prompt enter SYNERGEN @servpk190411.sql

## <span id="page-12-0"></span>**5.0 Restart the WLS\_FORMS and WLS\_REPORTS Servers**

As a pre-installation task you stopped the WLS\_FORMS and WLS\_REPORTS Servers. When you have completed the installation, these components need to be restarted.

#### **To restart the WLS\_FORMS and WLS\_REPORTS servers:**

- 5.1 Log into the WebLogic console and select **Environment** > **Servers** and select the **Control** tab.
- 5.2 Check WLS\_FORMS and WLS\_REPORTS.
- 5.3 Click the **Start** button.

## <span id="page-13-3"></span>**Appendix A**

<span id="page-13-0"></span>If you completed the new installation for release 1.9.0.4 on WebLogic, it is possible that you did not receive the files necessary to install the spell check functionality for forms. The following sections describe how to apply this installation.

## <span id="page-13-2"></span><span id="page-13-1"></span>**Deploy the Spell Check Application**

- 1. Get the formspell.war file.
	- Run setup.exe from the installation package.
	- Select the Formspell [release number] option.
	- Follow the steps in the InstallShield Wizard until complete.
	- Navigate to c:\synergen\WLS19c:/synergen/WLS19 to retrieve the formspell.war file. The file was copied to this location by the installer.
	- Follow the formspell configuration guide to set up spell check.
- 2. Deploy Formspell
	- Create a "formspell" folder under \$SYNERGEN\_HOME. Extract formspell.war.
		- Login to the WebLogic Server Administration Console.
	- Click the Lock & Edit button.
	- Select "Deployments" under Domain Structure.
	- Click the Install button.
	- Set the file path as: C:\synergen\formspell.
	- Select the formspell radio button and click **Next**.
	- Select the "Install this deployment as an application" radio button and click **Next**.
	- Select cluster\_forms > part of the cluster > WLS\_FORMS and click **Next**.
	- Select the "DD Only: Use only roles and policies that are defined in the deployment descriptors"radio button.
	- Select the "I will make the deployment accessible from the following location," enter C:\synergen\formspell and click Next.
	- Select "Yes, take me to the deployment's configuration screen" and click **Finish**.
	- Select the **Configuration** tab and then select the **General** tab.
	- Set the **Session Timeout** (in seconds). Recommended value = 1800
	- Set the Context Root as /formspell.
	- Click **Save** then **OK** then **Save**.
- In the **Change Center**, click the **Activate Changes** button. The system displays a confirmation screen notifying you that all changes have been activated.
- Under **Domain Structure, ClassicDomain** (my domain home), click **Deployments**.
- Start the service by checking the box next to "formspell", clicking the **Start** button and selecting "**Servicing all requests**".
- Click "**Yes**" when asked to confirm starting formspell.
- 3. Update the files.
	- Stop WLS\_FORMS and update the permissions files.

Under C:\synergen\formspell, update the permissions files by stopping WLS\_FORMS then configuring ServletLog.txt and SNDSPELL.JDX. Set security so that these files can be controlled by everyone.

• Edit the jspell.properties file:

index=C:\\synergen\\formspell\\WEB-INF\\SNDSPELL.JDX

log=C:\\synergen\\formsepll\\WEB-INF\\ServletLog.txt

Edit the web.xml file.

<param-value>C:/synergen/formspell/WEB-INF/jspell.properties</param-value>

- 4. Verify the deployment.
	- Verify your spell checker configuration by re-starting WLS\_FORMS then navigating to the URL:

http://njwin20-v02.us.oracle.com:9001/formspell/ jspell?text=check%20tehat%20T%20F%201

If the "JSpell Results" screen displays with test values, formspell setup is configured correctly.

• Verify that spell checking is turned on by opening the Installation Parameters module and reviewing the setting for the SPELL CHECK object.

This should be set to ON.

- 5. Configure the Spell Check business rule.
	- In the Oracle Utilities Work and Asset Management application, configure the Spell Check Business Rule with the following:

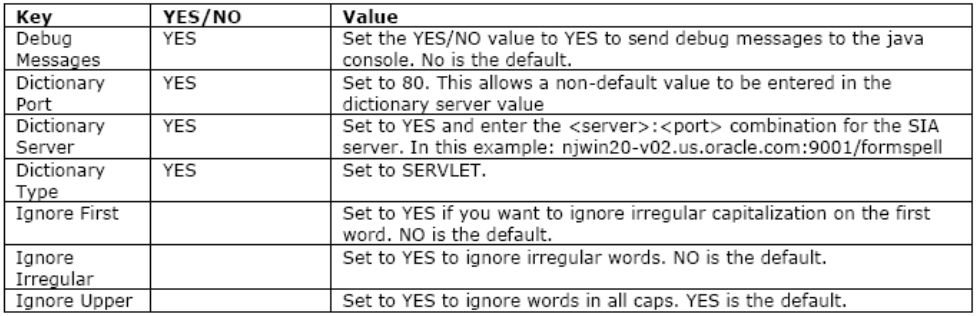

Test spell checking in the application by logging in and typing text in some field. Click the Spell Check icon to verify that you do not receive any errors and that the spell checker is working.